## How to upload Firmware update on RF11iQP

Open browser window (Firefox, Chrome, Safari etc) and type in IP address of RF11iQP. For example [http://192.168.2.128:8081](http://192.168.2.128:8081/)

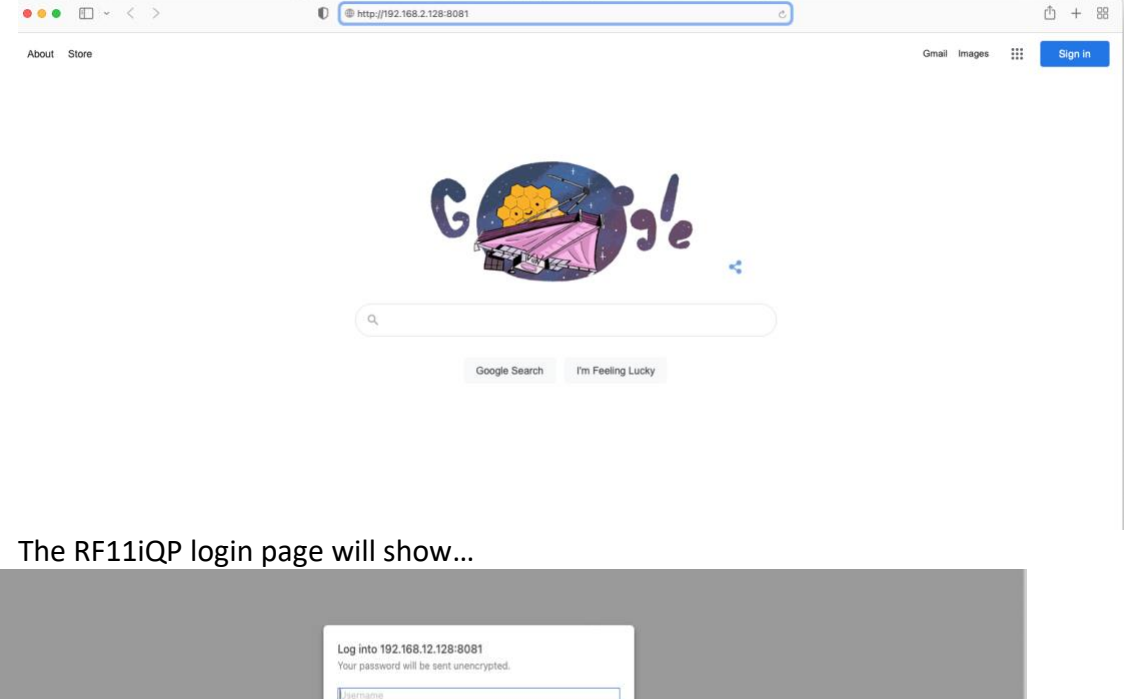

User: admin Password: THORRF11 (default login credentials). If you have changed the Login credentials please type in your saved username and password.

Cancel Log In

Remember this password

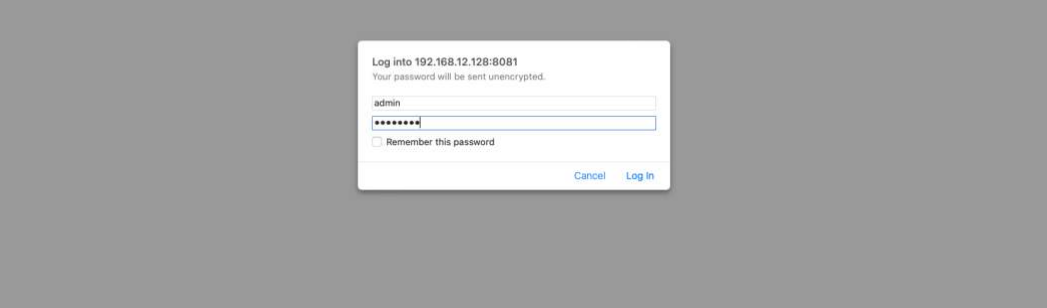

## RF11iQP Homepage will be presented…

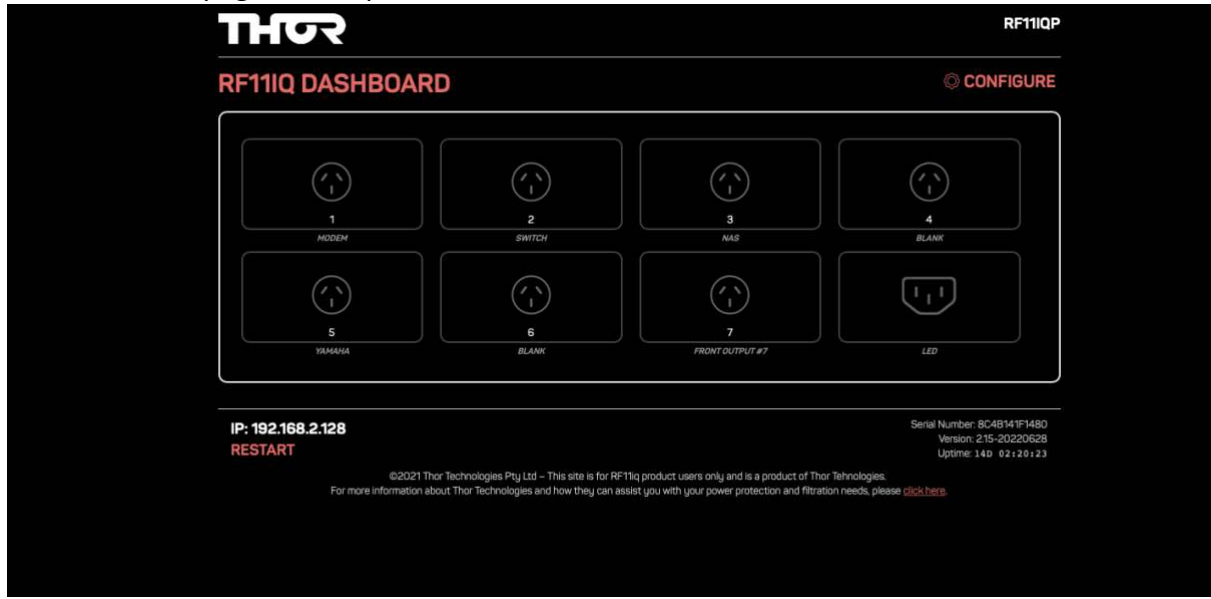

Note: Firmware version under Serial Number/MAC Address bottom R/H/S of screen

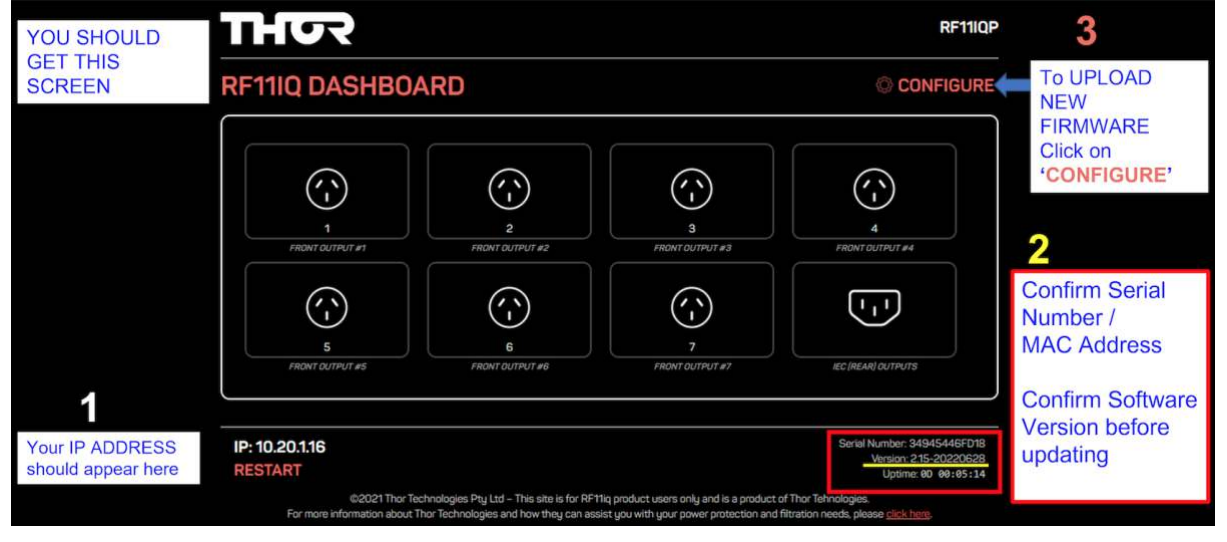

## Select "CONFIGURE" to open configuration page

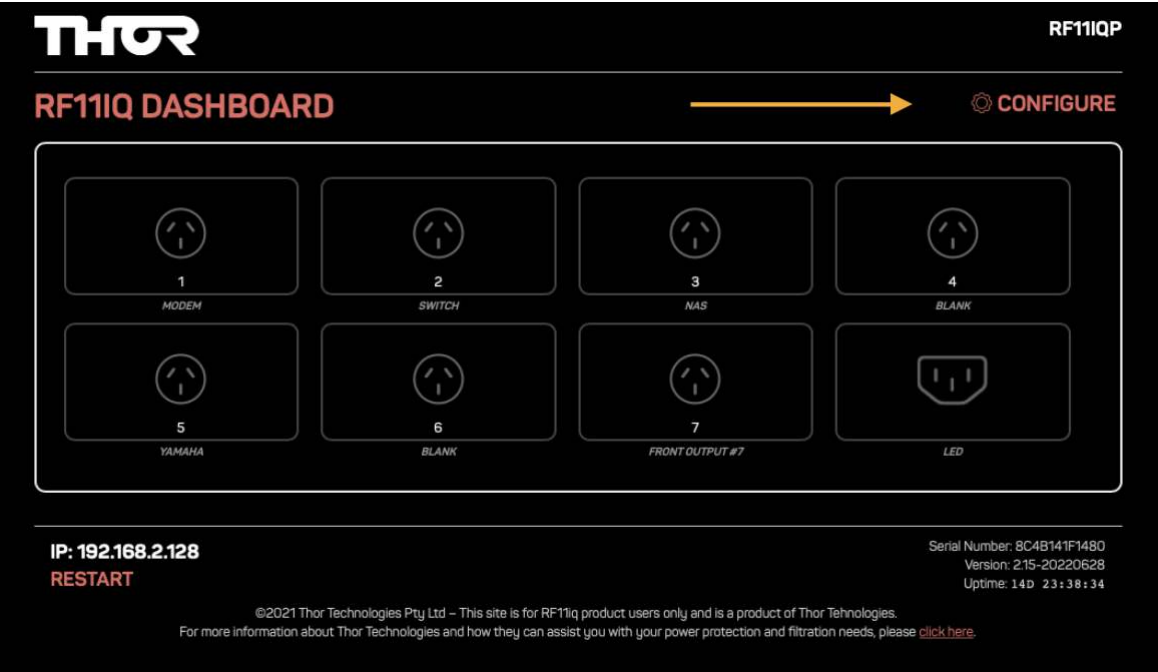

Find the "Firmware" section in Configuration page.

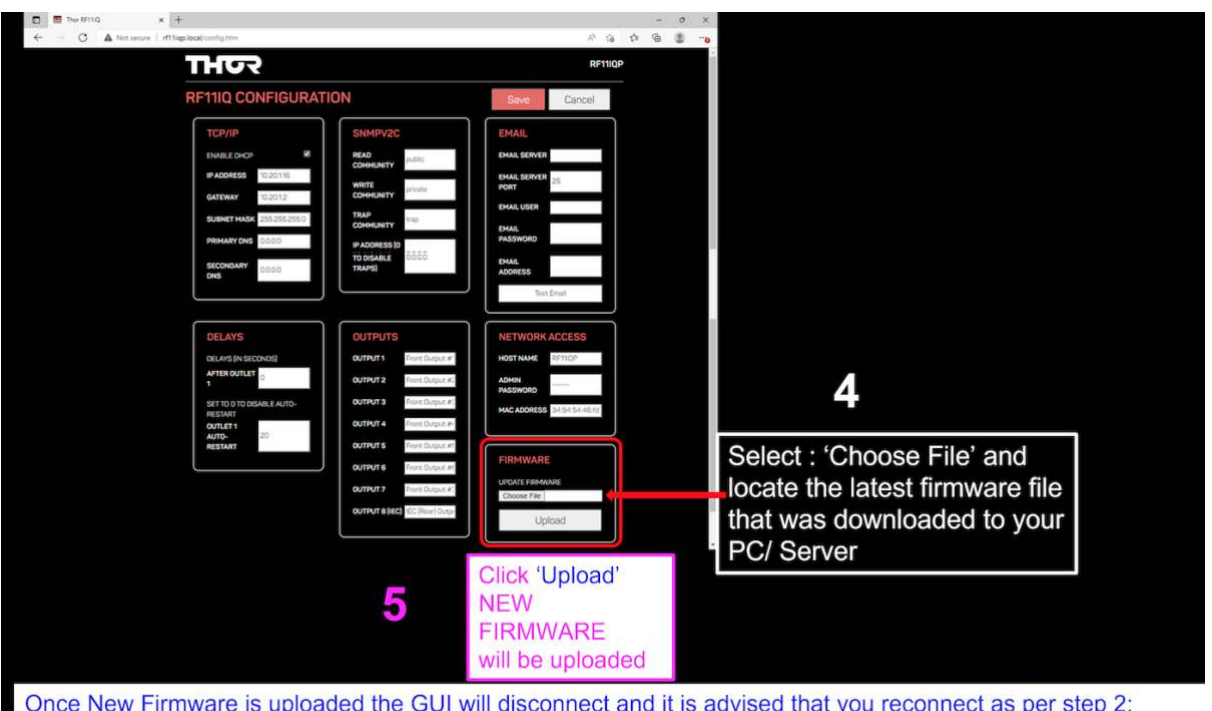

'2:CONNECT TO THE RF11IQP USING YOUR BROWSER' and check the GUI shows the updated Firmware as shown in 'Figure 1 GUI RF11iQP'. Do not rely the auto reconnected browser ... ALWAYS RECONNECT

In Firmware section select "Choose File". Go to where the downloaded updated firmware file has been placed in your computer files. (refer section downloaded firmware file from RF11iQP Product page on [www.thortechnologies.com.au](http://www.thortechnologies.com.au/) ) download firmware file and upload.

Note: If the firmware update process encounters an error the last known firmware version will be rollbacked onto the device.

Check the firmware has been updated on Homepage where firmware version is shown..

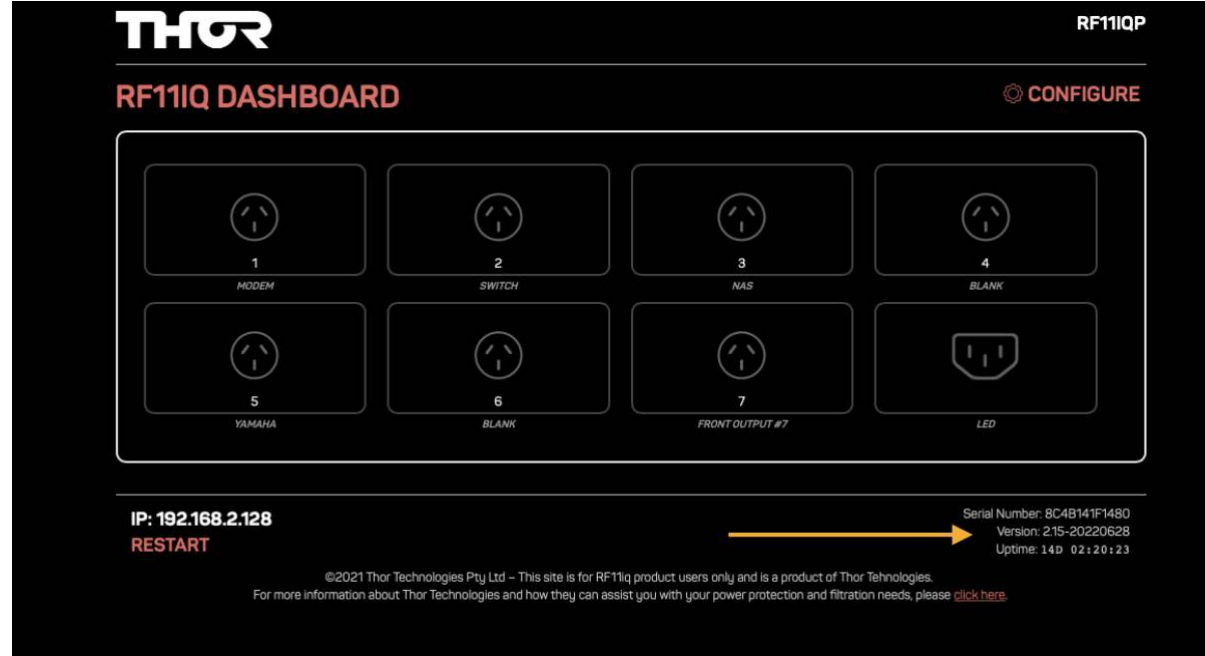

All done.